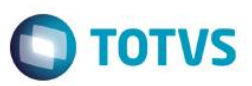

### **ECD – Escrituração Contabil Digital – Leiaute 3.0**

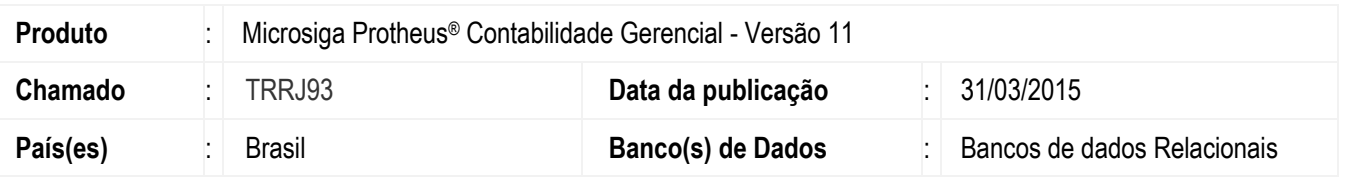

#### **Importante**

Esta melhoria depende de execução do *update* de base **U\_UPDCTB** conforme **Procedimentos para Implementação**.

Implementada melhoria na rotina **Central de Escrituração (CTBS001))**, com as alterações necessárias para geração do arquivo **Escrituração Contábil Digital –** ECD, na qual contemplou-se o *layout* 3.00 disponibilizado pela Receita Federal para entrega das informações a partir do ano calendário 2014. Para sucesso da melhoria, foram inclusos campos nas tabelas já existentes e criadas tabelas para cadastro de auditores / Sociedades em Conta de Participação – SCP e subcontas correlatas, conforme abaixo:

- CVR Cadastro de Auditores
- CVS Cadastro SCP
- CVT Subcontas Correlatas
- CSP Escrit.Auditores Reg J934
- CSR Escrit.SCP Reg 0035
- CST Escrit.Subcontas Correlatas

O **Plano de Contas Referencial** deve ser adotado o mesmo da ECF conforme informado no manual e *layout* da Escrituração Contábil Digital – ECD, mantendo o mesmo procedimento de amarração ao plano de contas da empresa. Para a importação deve ser concatenado os arquivos contendo as contas patrimoniais e de resultados correspondentes a forma de tributação da empresa, por exemplo, considerando que empresa é pessoa jurídica em geral - lucro real - deverá concatenar os arquivos referente L100A + L300A.

#### **Importante**

Para ter acesso aos arquivos é necessário realizar *download* e instalar no validador PVA 3.1.8 Arquivos: SPEDCONTABIL\_DINAMICO\_2014\$SPEDECF\_DINAMICA\_L100\_A\$5\$386 SPEDCONTABIL\_DINAMICO\_2014\$SPEDECF\_DINAMICA\_L300\_A\$4\$395

 $\ddot{\bullet}$ 

Este documento é de propriedade da TOTVS. Todos os direitos reservados

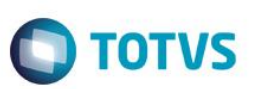

As alterações realizadas na legislação sobre a geração do arquivo, estão disponíveis abaixo:

O Leiaute 3, referente ao ano-calendário 2014, está disponível na seção 3.3 do manual e está de acordo com a versão 3.1.7 do PVA do SPED Contábil.

As alterações do Leiaute 3 foram:

- **Registro 0000**
	- o Alteração da descrição do campo 17 e da tabela associada ao campo: Indicador de entidade sujeita a auditoria independente.
	- o Inclusão do campo TIP\_ECD (Campo 18) e IDT\_SCP (Campo 19).
	- o Inclusão das regras: REGRA\_SCP\_OBRIGATÓRIO e REGRA\_SCP\_NAO\_PREENCHER.
- **Registro 0035** Novo registro.
- **Registro I010** Inclusão de mais um código para o campo 2 (S Escrituração SCP Mantida pelo Sócio Ostensivo).
- **Registro I015** Exclusão da REGRA\_VALIDA\_CONTA\_AUXILIAR\_RESUMIDO
- **Registro I030** Exclusão dos campos NOME\_AUDITOR (Campo 13) e COD\_CVM\_AUDITOR (Campo 14).
- **Registro I051** Novos nomes e tabela para o campo 02 (adoção dos planos de contas referenciais da ECF).
- **Registro I053** Novo registro.
- **Registro J005** Inclusão da regra: REGRA\_REGISTRO\_OBRIGATORIO\_J005\_FIM\_EXERCICIO.
- **Registro J210** Inclusão da regra: REGRA\_REGISTRO\_OBRIGATORIO\_DT\_EX\_SOCIAL.
- **Registro J930** Alteração do campo FONE para 14 dígitos.
- **Registro J935** Novo registro.

#### **Importante**

Esta implementação contempla o **Manual de Orientação do** *Layout* **do ano de março de 2015 - Anexo ao Ato Declaratório Executivo Cofis no 17/2015** e para tantos foram acertados os arquivos **xml** responsáveis pela geração que deverão ser incluídos no diretório *SYSTEM* e criado novo arquivo **xml** referente ao livro **S – SCP (ECDLIVRO\_S.XML)**.

### **Procedimento para Implementação**

O sistema é atualizado logo após a aplicação do pacote de atualizações (*Patch*) deste chamado.

### **Importante**

Antes de executar o compatibilizador **U\_UPDCTB** é imprescindível:

- a) Realizar o *backup* da base de dados do produto que será executado o compatibilizador (diretório **\PROTHEUS11\_DATA\DATA**) e dos dicionários de dados SXs ( **\PROTHEUS11\_DATA\SYSTEM**).
- b) Os diretórios acima mencionados correspondem à **instalação padrão** do Protheus, portanto, devem ser alterados conforme o produto instalado na empresa.
- c) Essa rotina deve ser executada em **modo exclusivo**, ou seja, nenhum usuário deve estar utilizando o sistema.
- d) Se os dicionários de dados possuírem índices personalizados (criados pelo usuário), antes de executar o compatibilizador, certifique-se de que estão identificados pelo *nickname*. Caso o compatibilizador necessite criar índices, irá adicioná-los a

**Este** 

**ESTE** 

### **Boletim Técnico**

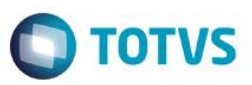

partir da ordem original instalada pelo Protheus, o que poderá sobrescrever índices personalizados, caso não estejam identificados pelo *nickname*.

e) O compatibilizador deve ser executado com a **Integridade Referencial desativada\***.

#### **Atenção**

**O procedimento a seguir deve ser realizado por um profissional qualificado como Administrador de Banco de Dados (DBA) ou equivalente!** 

**A ativação indevida da Integridade Referencial pode alterar drasticamente o relacionamento entre tabelas no banco de dados. Portanto, antes de utilizá-la, observe atentamente os procedimentos a seguir:**

- i. No **Configurador (SIGACFG)**, veja **se a empresa utiliza** Integridade Referencial, selecionando a opção **Integridade/Verificação (APCFG60A)**.
- ii. Se **não há** Integridade Referencial **ativa**, são relacionadas em uma nova janela todas as empresas e filiais cadastradas para o sistema e nenhuma delas estará selecionada. Neste caso, **E SOMENTE NESTE, não é necessário** qualquer outro procedimento de **ativação ou desativação** de integridade, basta finalizar a verificação e aplicar normalmente o compatibilizador, conforme instruções.
- iii. **Se há** Integridade Referencial **ativa** em **todas as empresas e filiais**, é exibida uma mensagem na janela **Verificação de relacionamento entre tabelas**. Confirme a mensagem para que a verificação seja concluída, **ou**;
- iv. **Se há** Integridade Referencial **ativa** em **uma ou mais empresas**, que não na sua totalidade, são relacionadas em uma nova janela todas as empresas e filiais cadastradas para o sistema e, somente, a(s) que possui(em) integridade está(arão) selecionada(s). Anote qual(is) empresa(s) e/ou filial(is) possui(em) a integridade ativada e reserve esta anotação para posterior consulta na reativação (ou ainda, contate nosso Help Desk Framework para informações quanto a um arquivo que contém essa informação).
- v. Nestes casos descritos nos itens **"iii"** ou **"iv", E SOMENTE NESTES CASOS**, é necessário **desativar** tal integridade, selecionando a opção **Integridade/ Desativar (APCFG60D)**.
- vi. Quando desativada a Integridade Referencial, execute o compatibilizador, conforme instruções.
- vii. Aplicado o compatibilizador, a Integridade Referencial deve ser reativada, **SE E SOMENTE SE tiver sido desativada**, através da opção **Integridade/Ativar (APCFG60)**. Para isso, tenha em mãos as informações da(s) empresa(s) e/ou filial(is) que possuía(m) ativação da integridade, selecione-a(s) novamente e confirme a ativação.

### **Contate o Help Desk Framework EM CASO DE DÚVIDAS!**

1. Em **Microsiga Protheus® Smart Client** digite **U\_UPDCTB** no campo **Programa Inicial**.

#### **Importante**

Para a correta atualização do dicionário de dados, certifique-se que a data do compatibilizador seja igual ou superior a 31/03/2015.

- 2. Clique em **OK** para continuar.
- 3. Após a confirmação é exibida uma tela para a seleção da empresa em que o dicionário de dados será modificado.
- 4. Ao confirmar é exibida uma mensagem de advertência sobre o *backup* e a necessidade de sua execução em **modo exclusivo**.

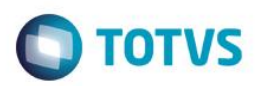

- 5. Clique em **Processar** para iniciar o processamento. O primeiro passo da execução é a preparação dos arquivos. É apresentada uma mensagem explicativa na tela.
- 6. Em seguida, é exibida a janela **Atualização concluída** com o histórico (*log*) de todas as atualizações processadas. Nesse *log* de atualização são apresentados somente os campos atualizados pelo programa. O compatibilizador cria os campos que ainda não existem no dicionário de dados.
- 7. Clique em **Gravar** para salvar o histórico (*log*) apresentado.
- 8. Clique em **OK** para encerrar o processamento.

### **Atualizações do compatibilizador**

1. Criação de tabela no arquivo SX2– Tabelas:

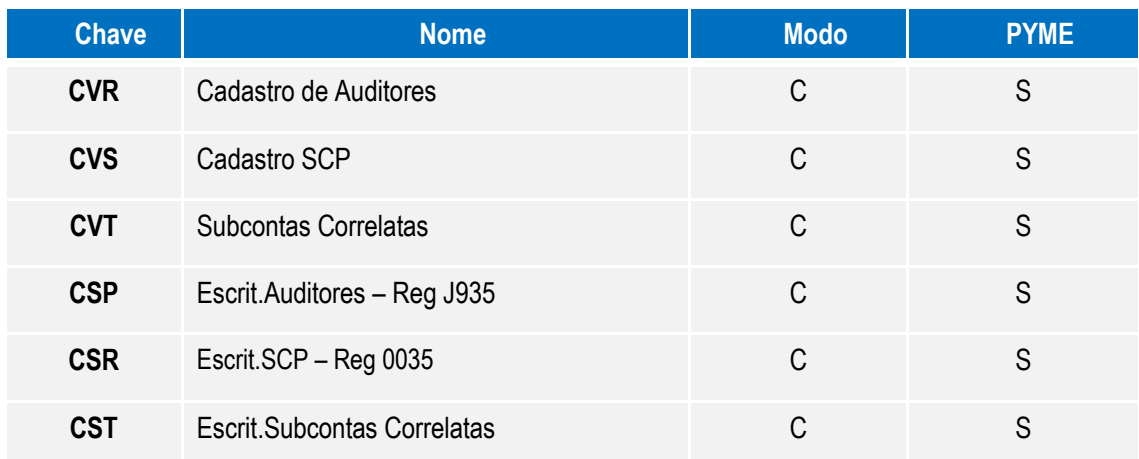

### 2. Criação de Índices no arquivo SIX – Índices:

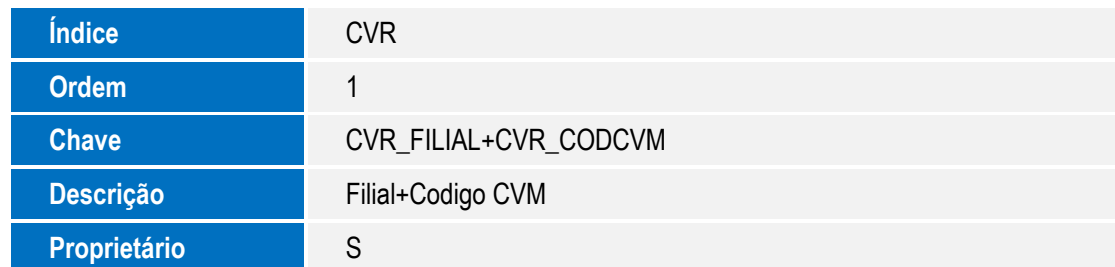

**Índice** CVS

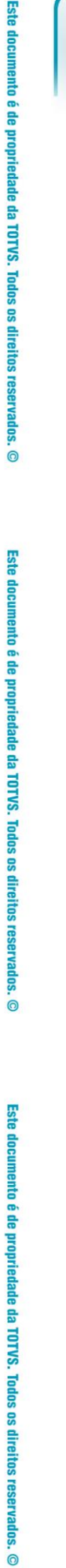

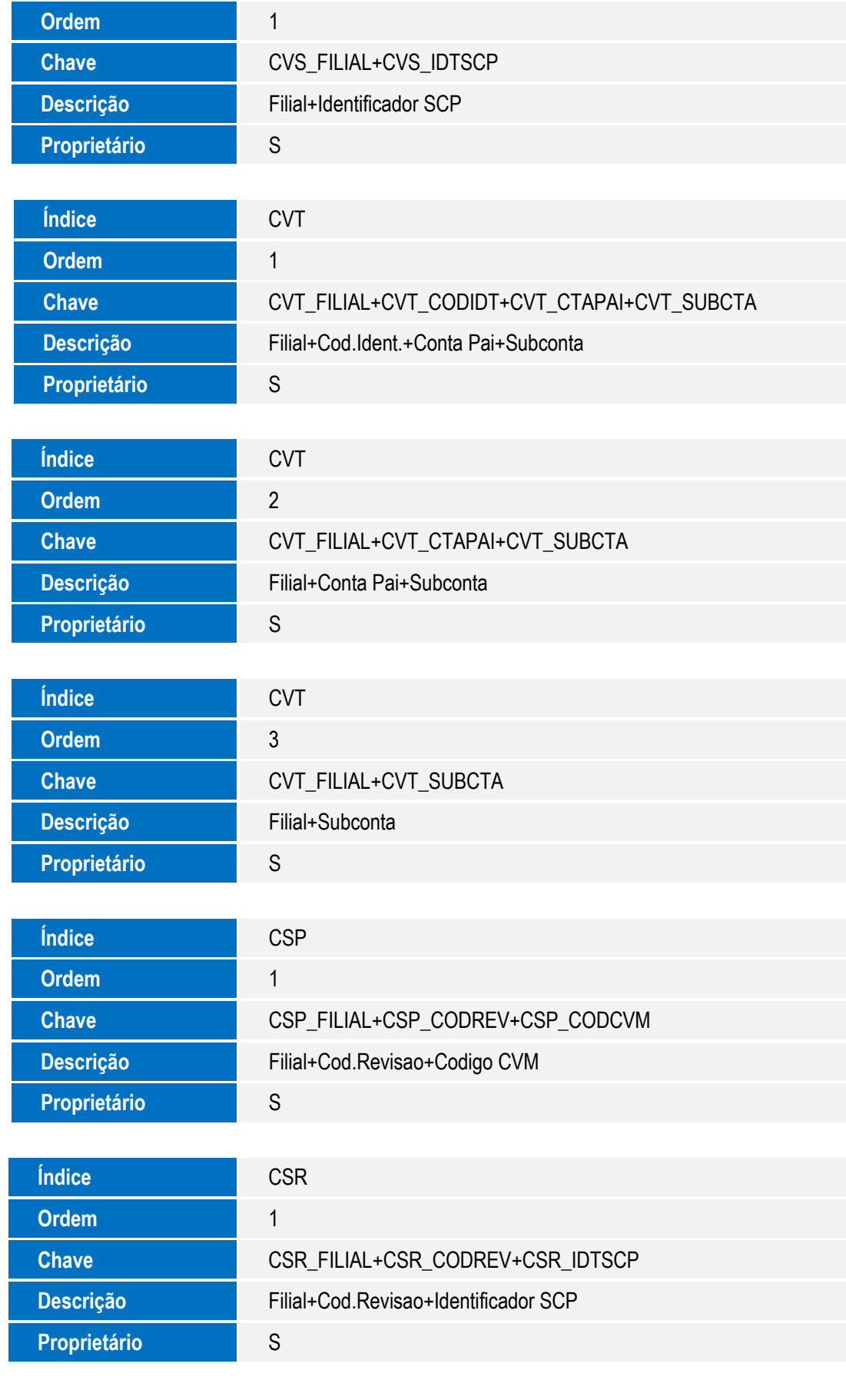

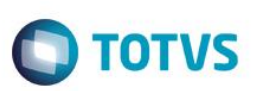

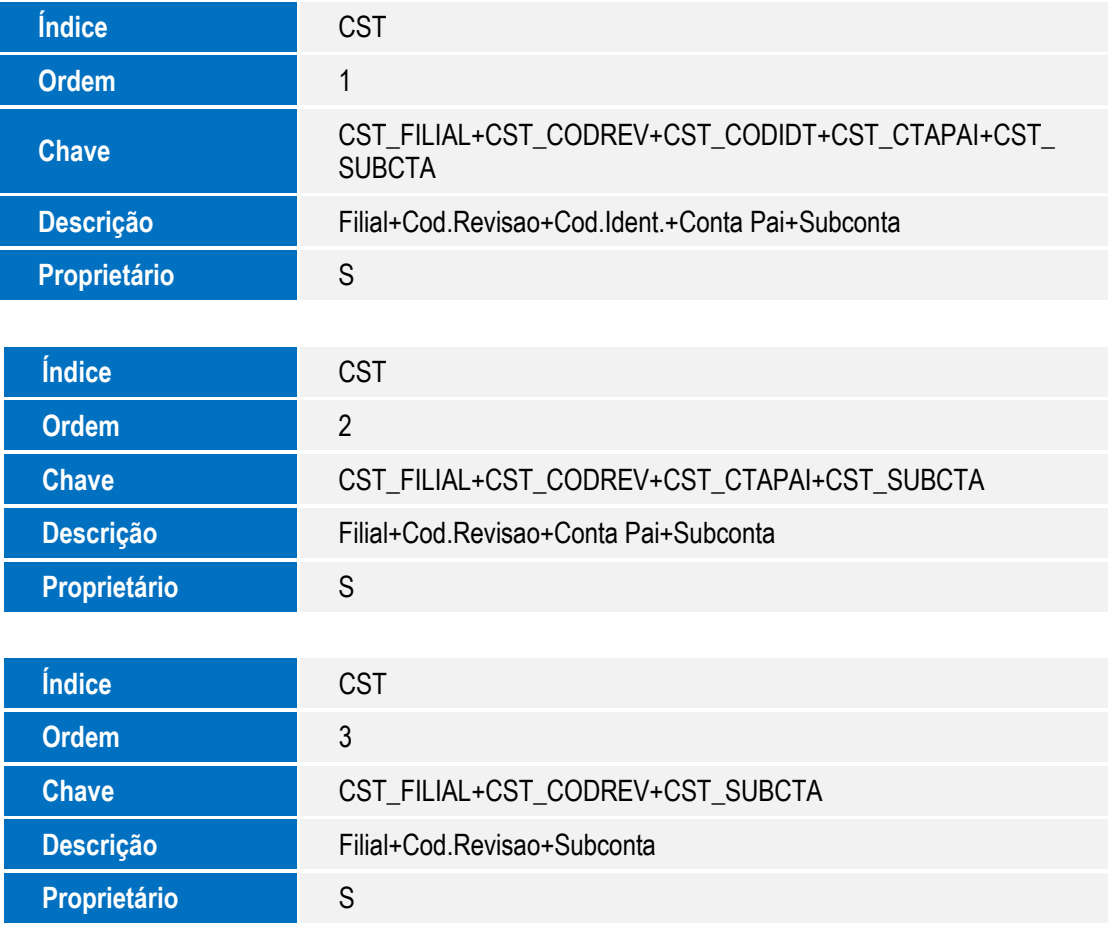

3. Criação de Tabelas Genéricas no arquivo **SX5 – Tabelas Genéricas**:

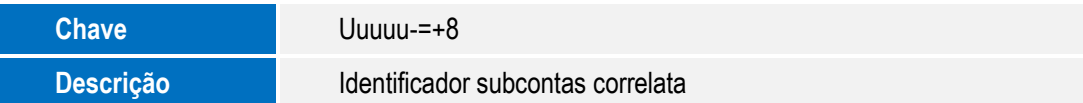

### **Atenção**

Nesta tabela criou-se 02 itens como exemplo no compatiblizador **U\_UPDCTB**, porém usuário administrador juntamente com contabilista/contador da empresa deve criar os demais itens conforme determina **regra no manual de orientação ECD**, sendo um identificador para cada conta pai, com tamanho de 6 posições, conforme segue

**AT0001** - Ativo ID subconta correlata

**PS0001** - Passivo ID subconta correlata

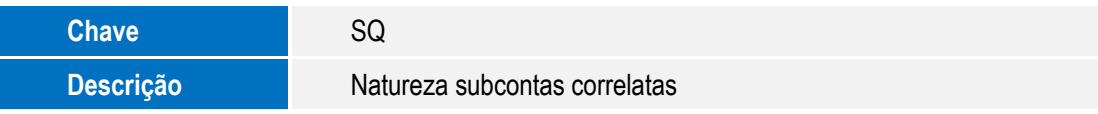

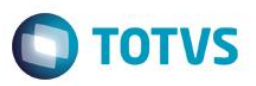

### **Atenção**

Nesta tabela criou-se itens no compatiblizador **U\_UPDCTB**, conforme determina regra no **manual de orientação ECD**

- **02** TBU CONTROLADA DIRETA NO EXTERIOR
- **03** TBU CONTROLADA INDIRETA NO EXTERIOR
- **10** GOODWILL
- **11** MAIS VALIA
- **12** MENOS VALIA
- **60** AVJ REFLEXO
- **65** AVJ SUBSCRIÇÃO DE CAPITAL
- **70** AVJ VINCULADA ATIVO/PASSIVO
- **71** AVJ DEPRECIAÇÃO ACUMULADA
- **72** AVJ AMORTIZAÇÃO ACUMULADA
- **73** AVJ EXAUSTÃO ACUMULADA
- **75** AVP VINCULADA AO ATIVO
- **76** AVP DEPRECIAÇÃO ACUMULADA
- **77** AVP AMORTIZAÇÃO ACUMULADA
- **78** AVP EXAUSTÃO ACUMULADA
- **80** MAIS VALIA ANTERIOR ESTÁGIOS
- **81** MENOS VALIA ANTERIOR ESTÁGIOS
- **82** GOODWILL ANTERIOR ESTÁGIOS
- **84** VARIAÇÃO MAIS VALIA ANTERIOR ESTÁGIOS
- **85** VARIAÇÃO MENOS VALIA ANTERIOR ESTÁGIOS
- **86** VARIAÇÃO GOODWILL ANTERIOR ESTÁGIOS
- **90** ADOÇÃO INICIAL VINCULADA ATIVO/PASSIVO
- **91** ADOÇÃO INICIAL DEPRECIAÇÃO ACUMULADA
- **92** ADOÇÃO INICIAL AMORTIZAÇÃO ACUMULADA
- **93** ADOÇÃO INICIAL EXAUSTÃO ACUMULADA

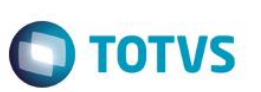

- 4. Inclusão de Campos no arquivo SX3.
- Tabela CS0 ECD Revisão

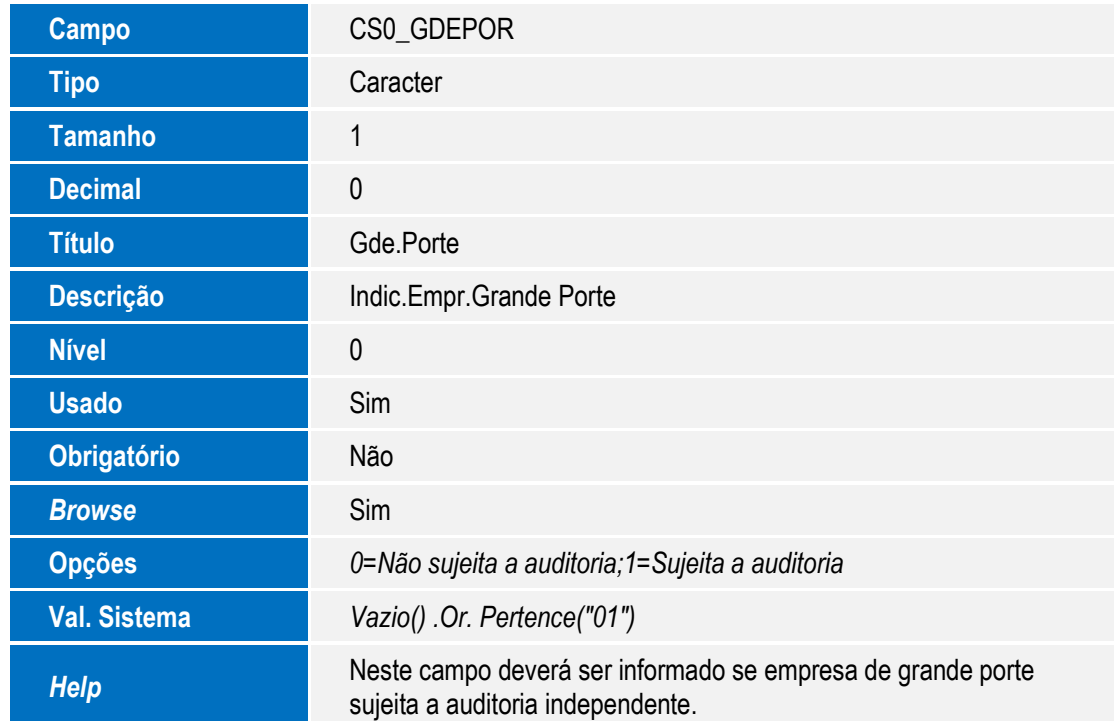

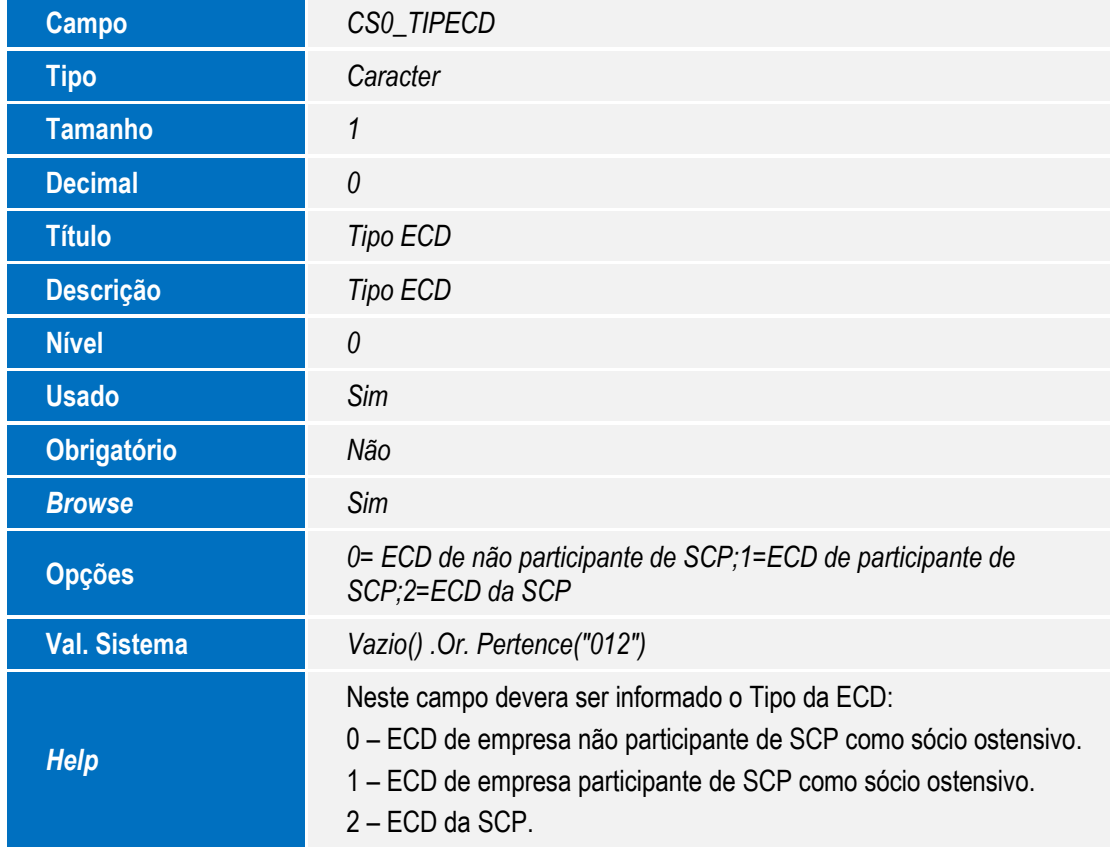

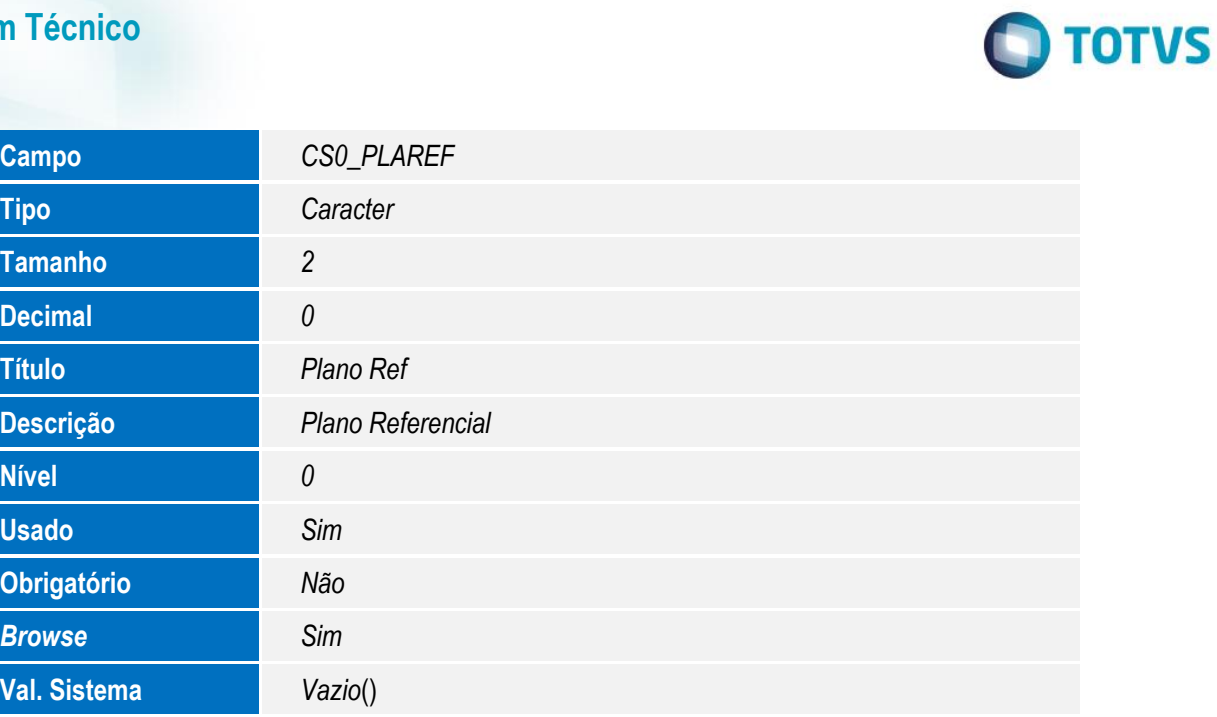

Tabela CS2 – ECD - Empresa

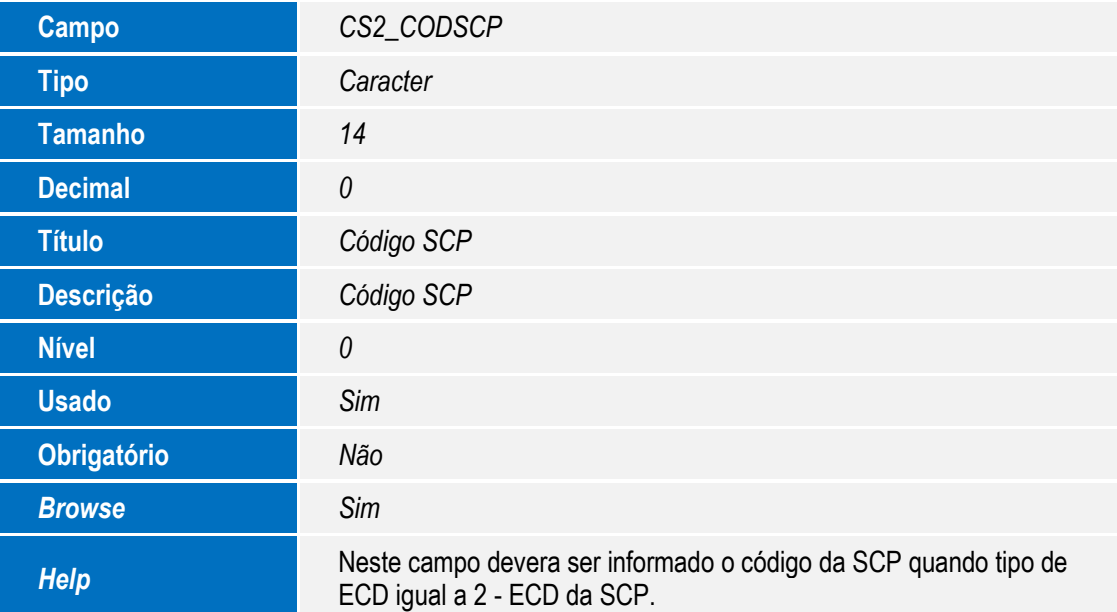

**Help** Neste campo deverá ser informado o plano de conta referencial conforme tabela do SPED.

 $\bullet$  Tabela CSP – Escrit. Auditores – Reg J935

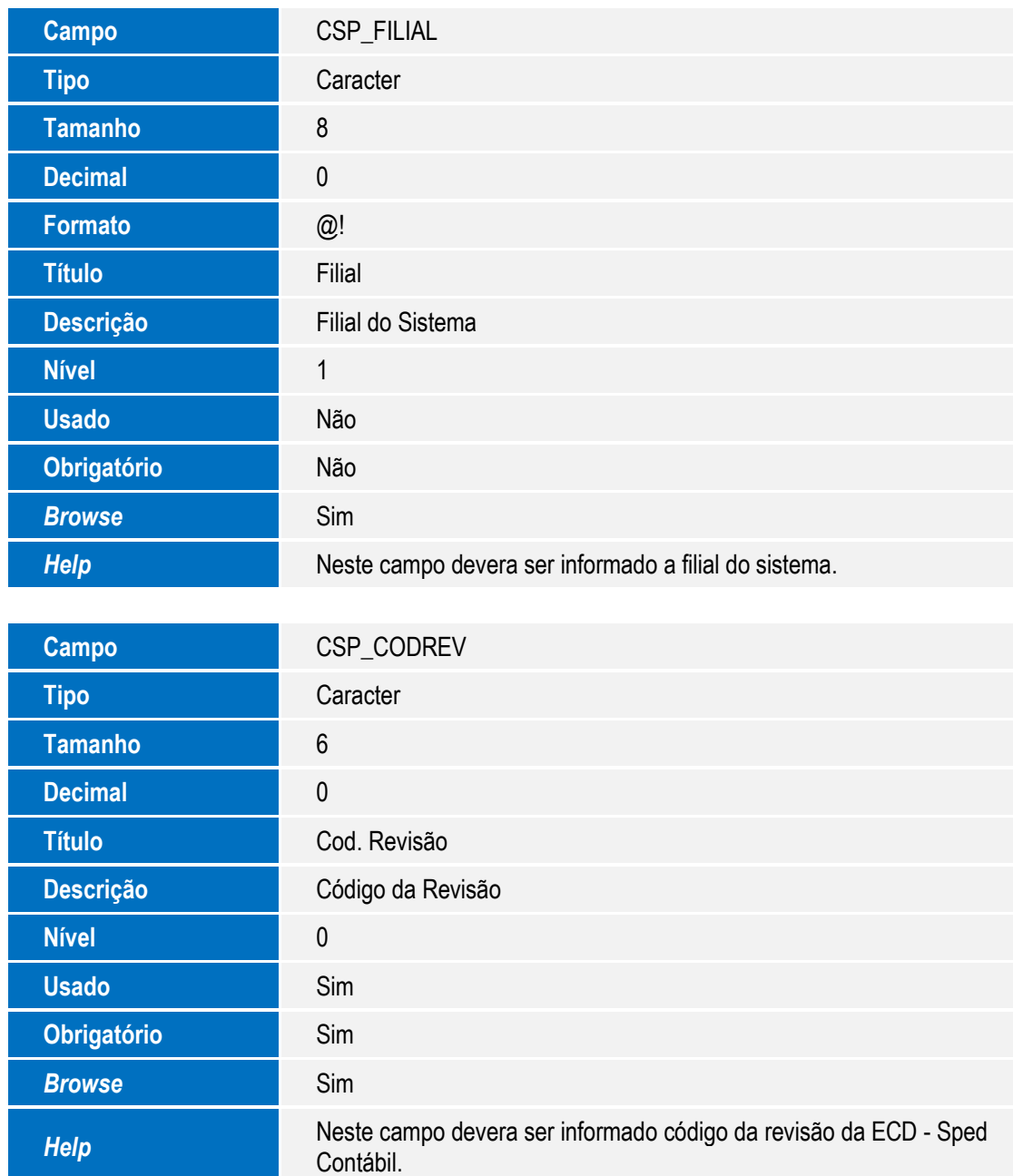

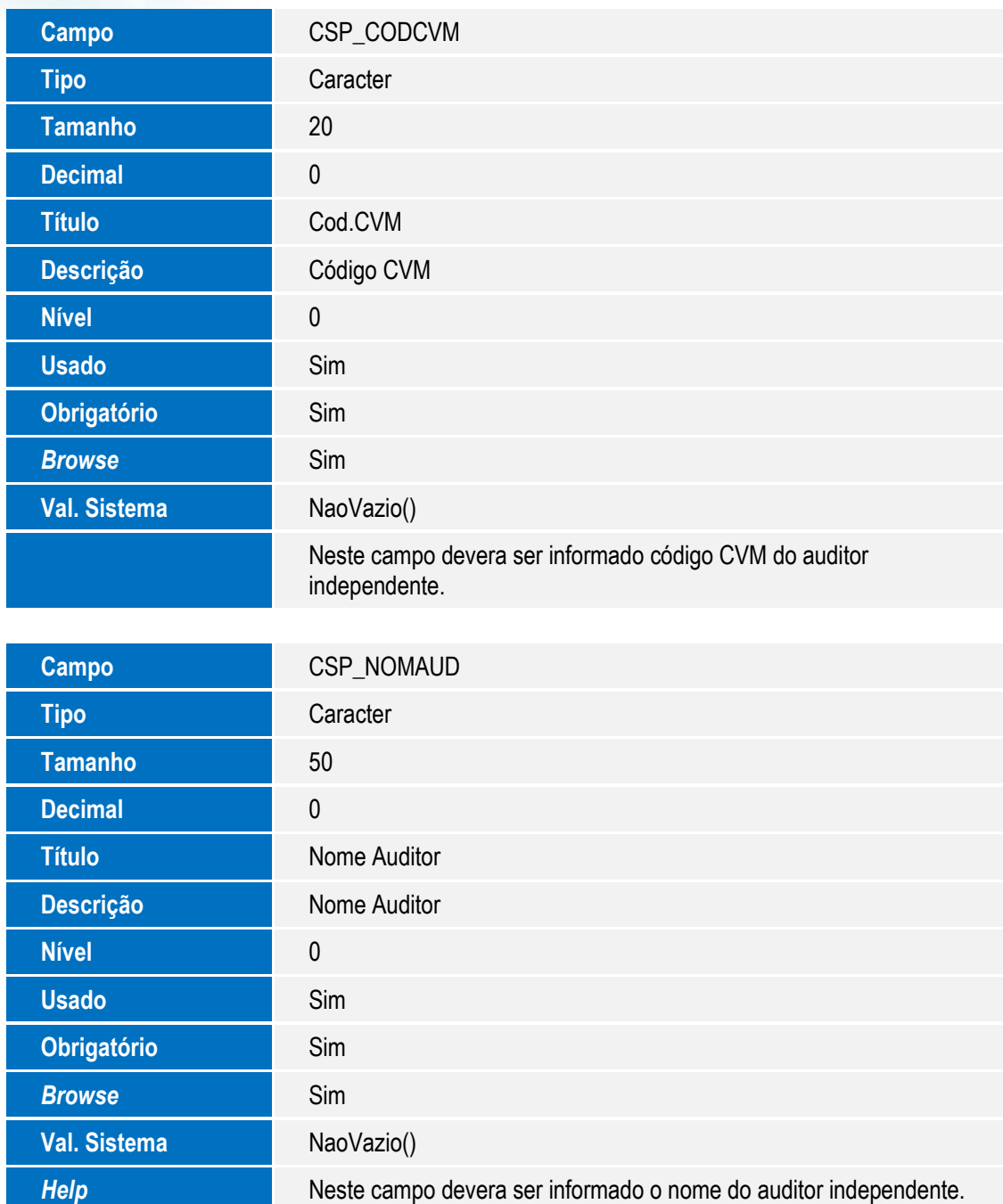

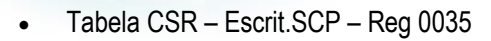

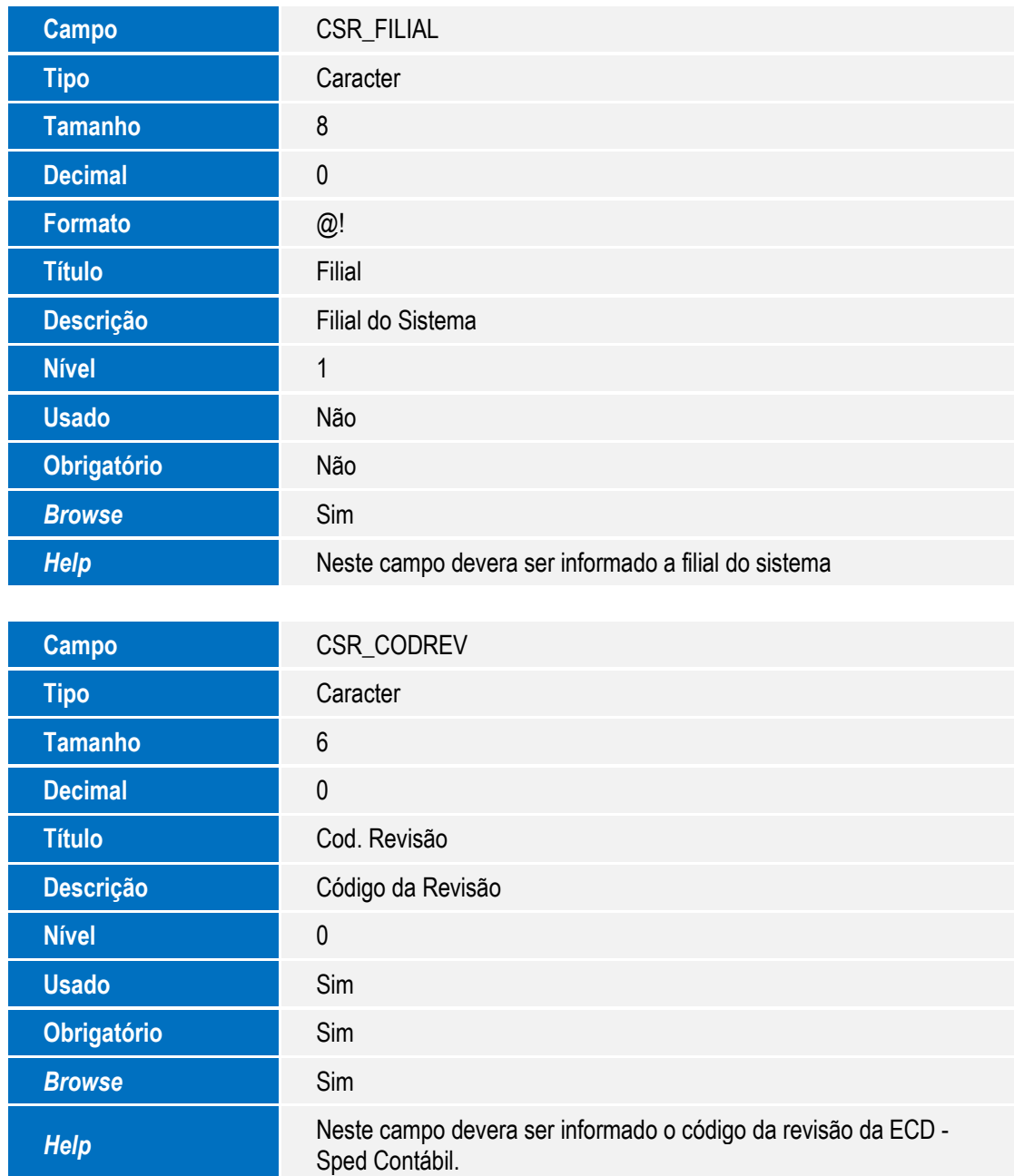

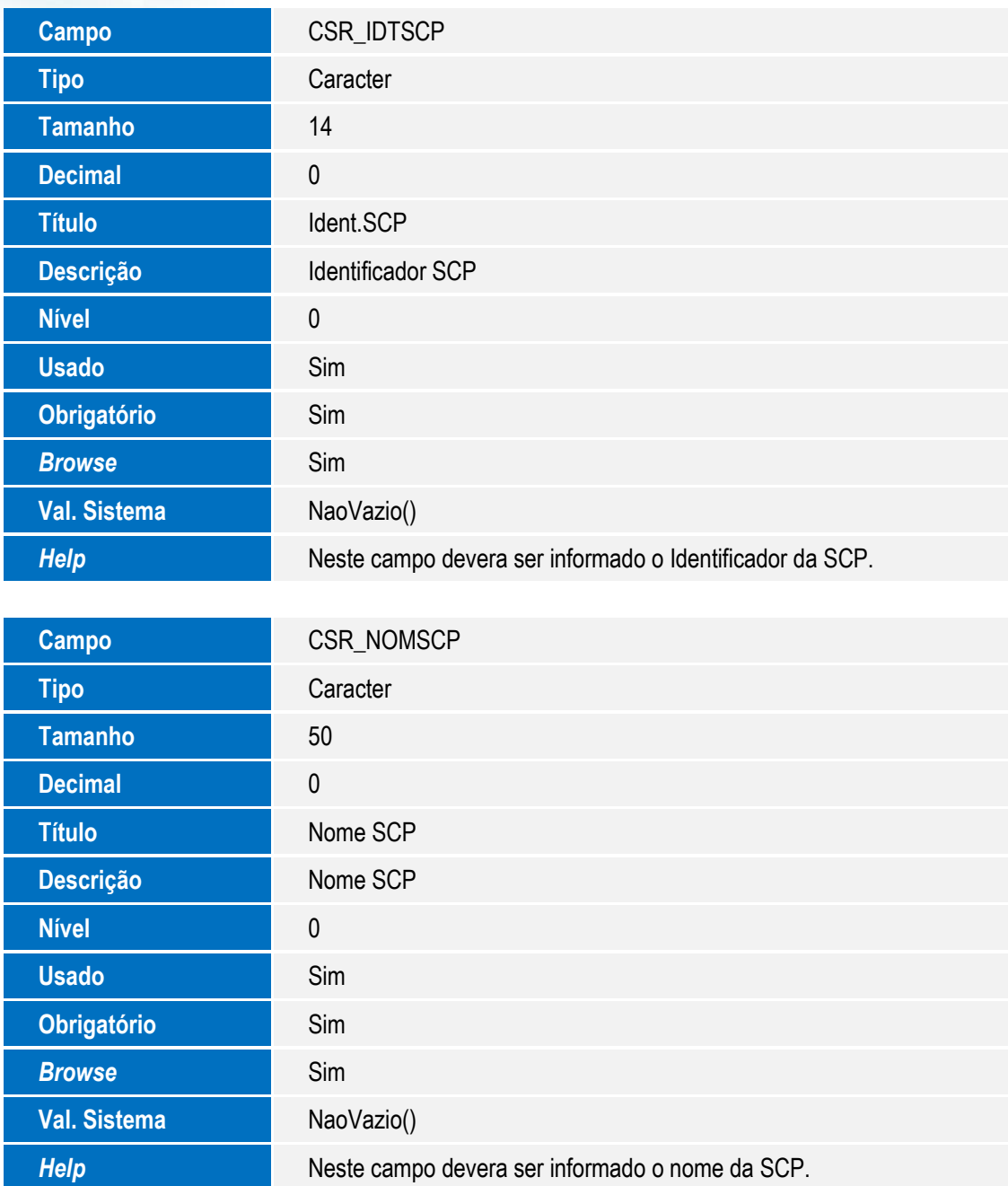

 $\bullet$  Tabela CST – Escrit. Subcontas Correlatas

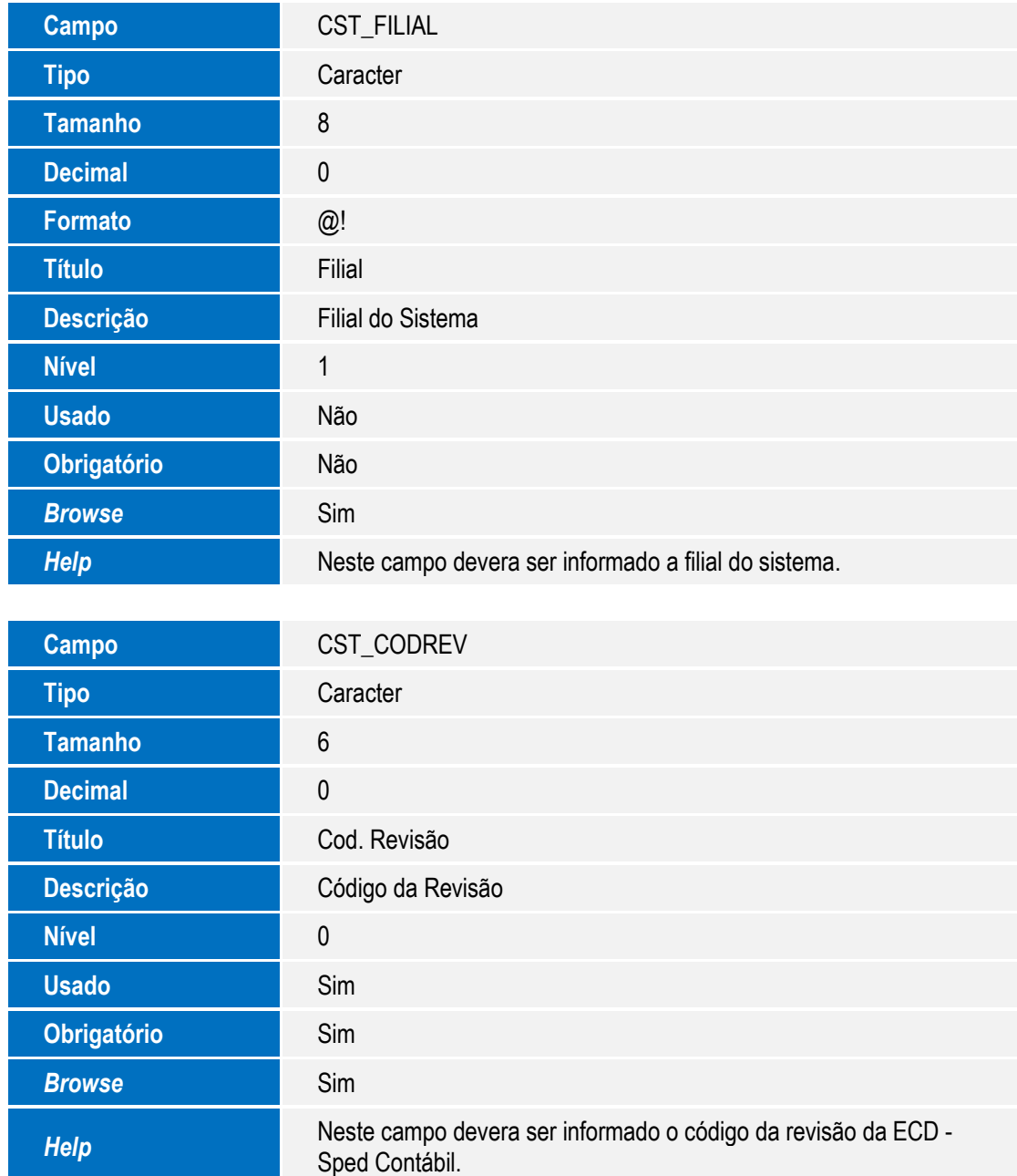

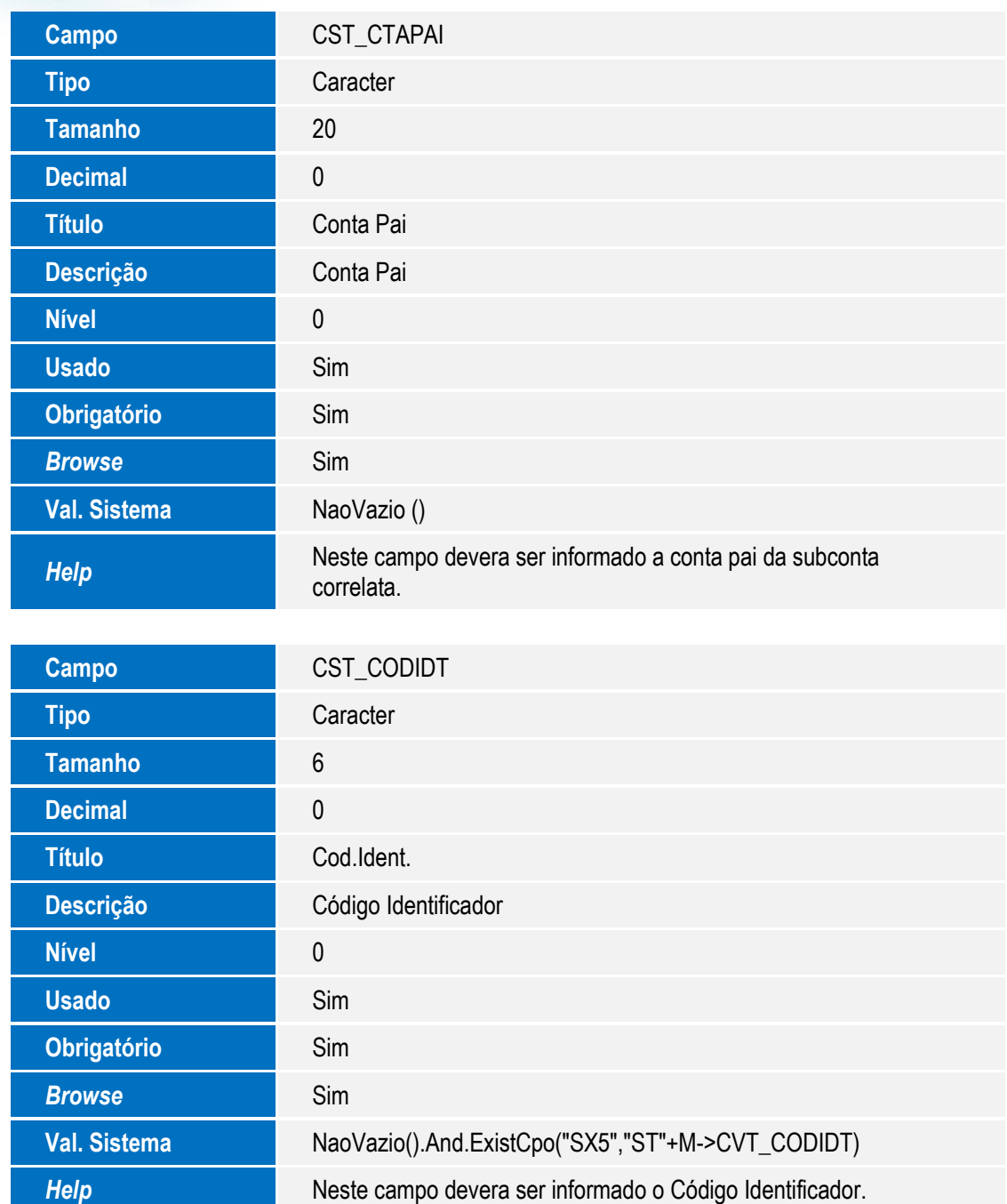

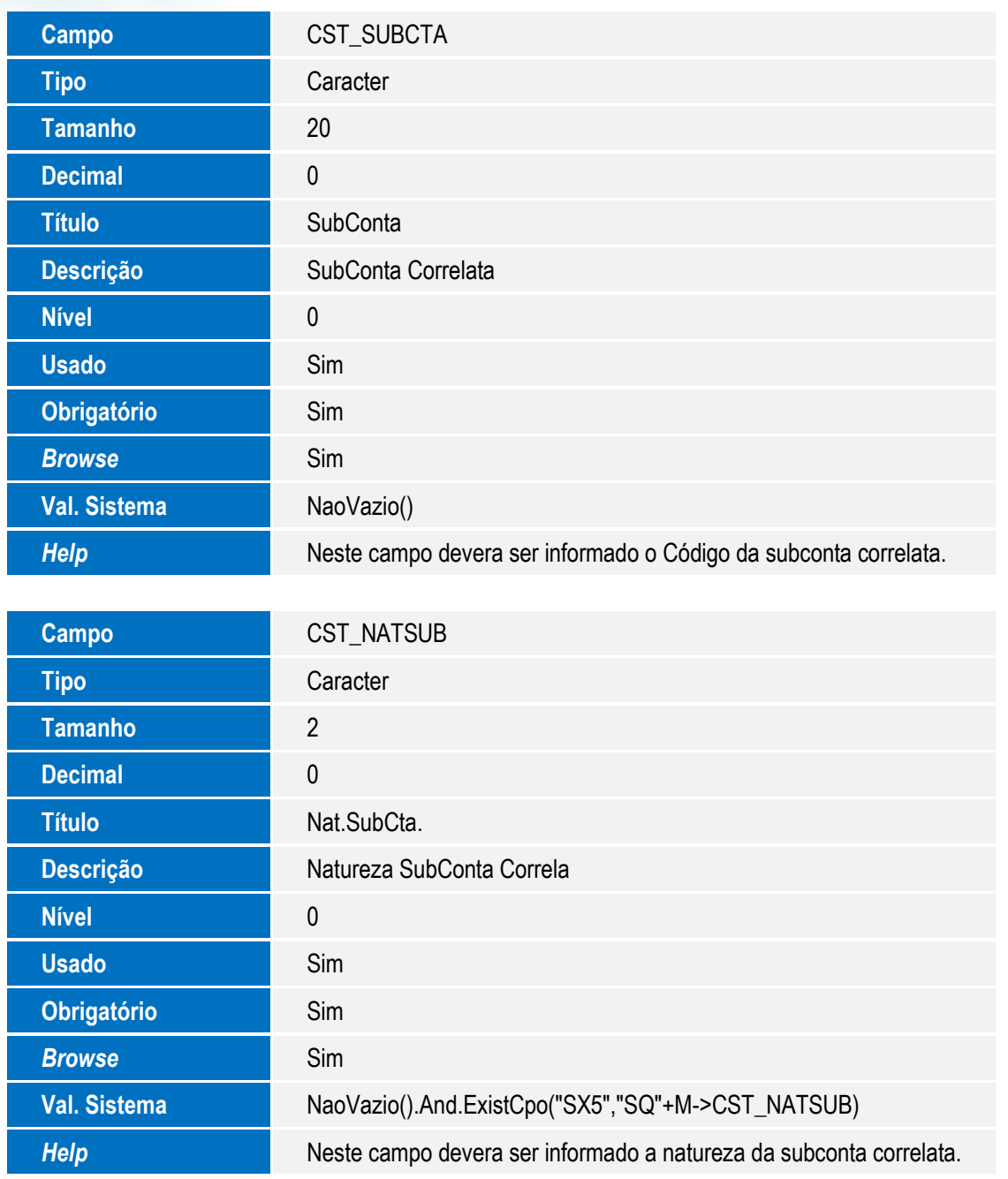

Tabela CVR - Cadastro de Auditores

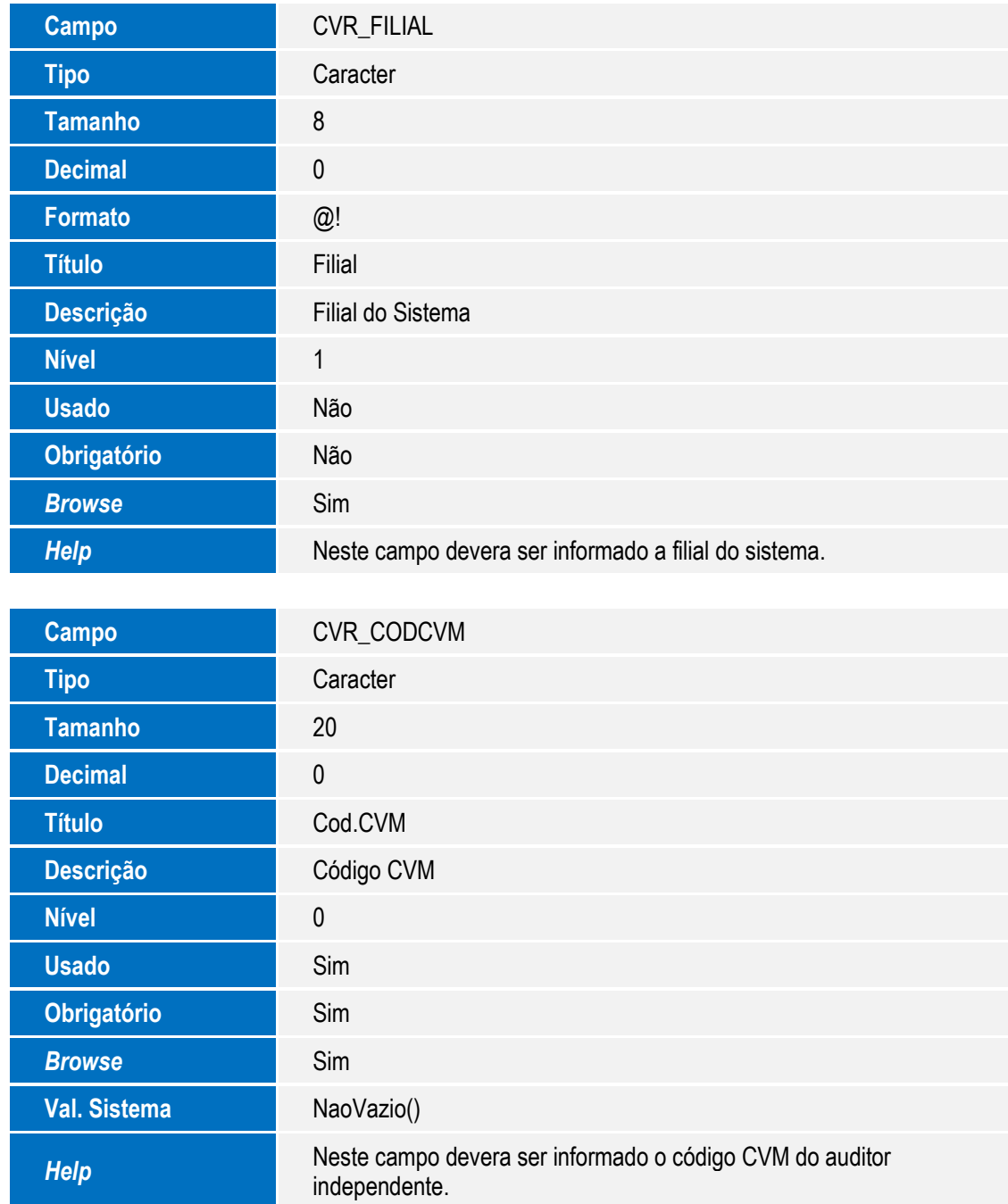

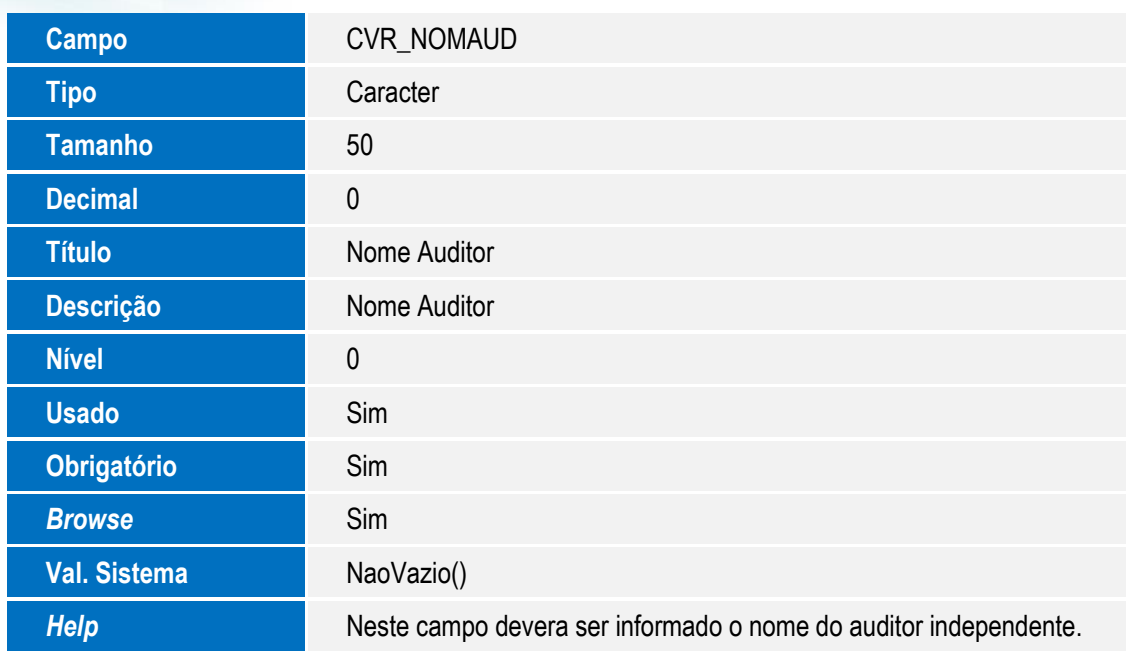

Tabela CVT – Subcontas Correlatas

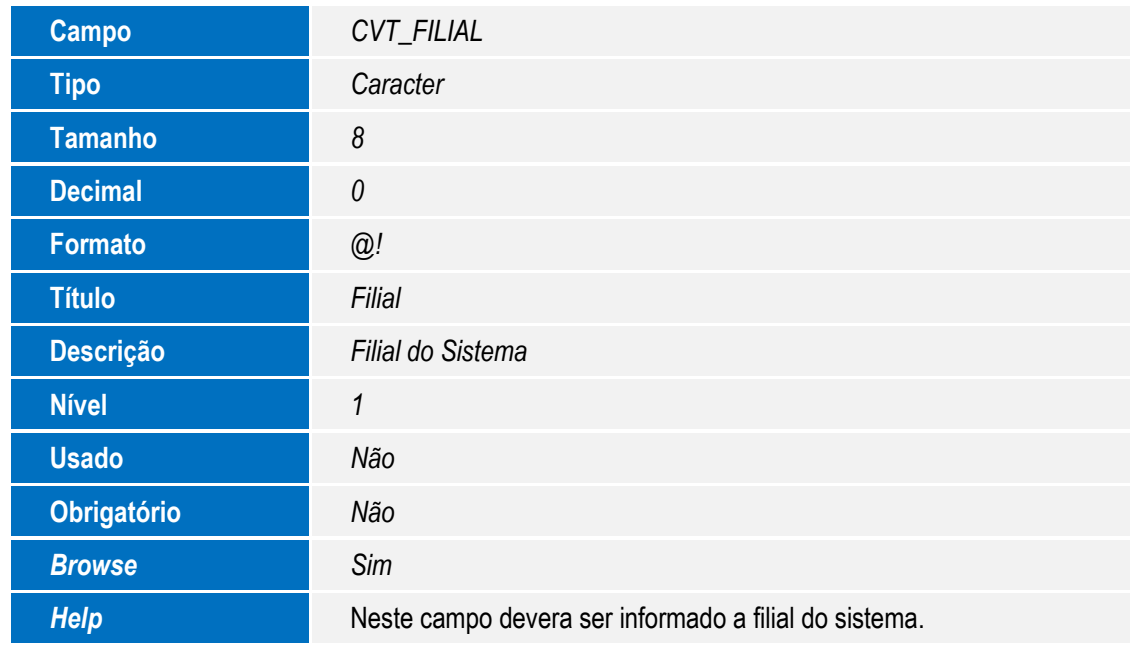

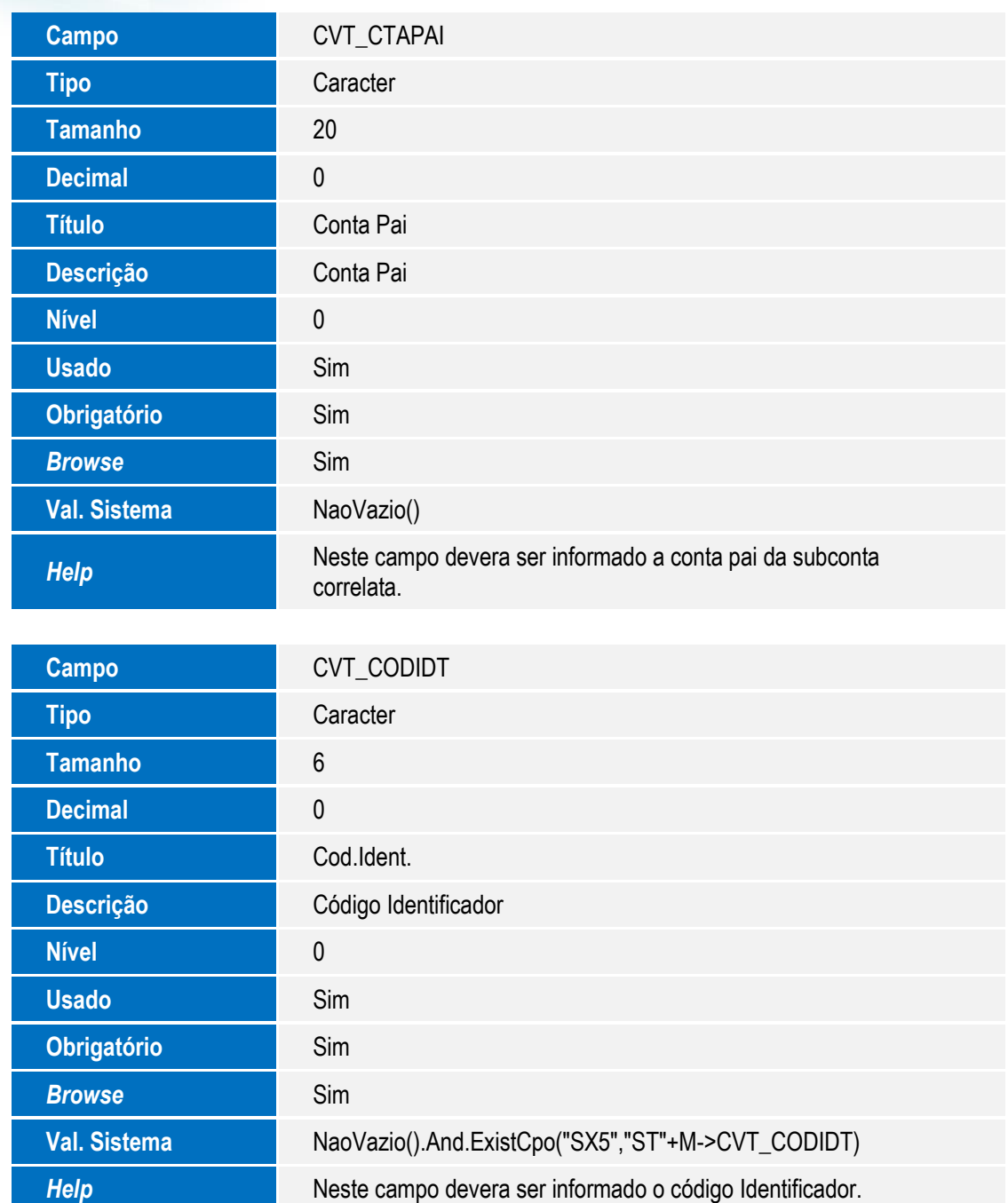

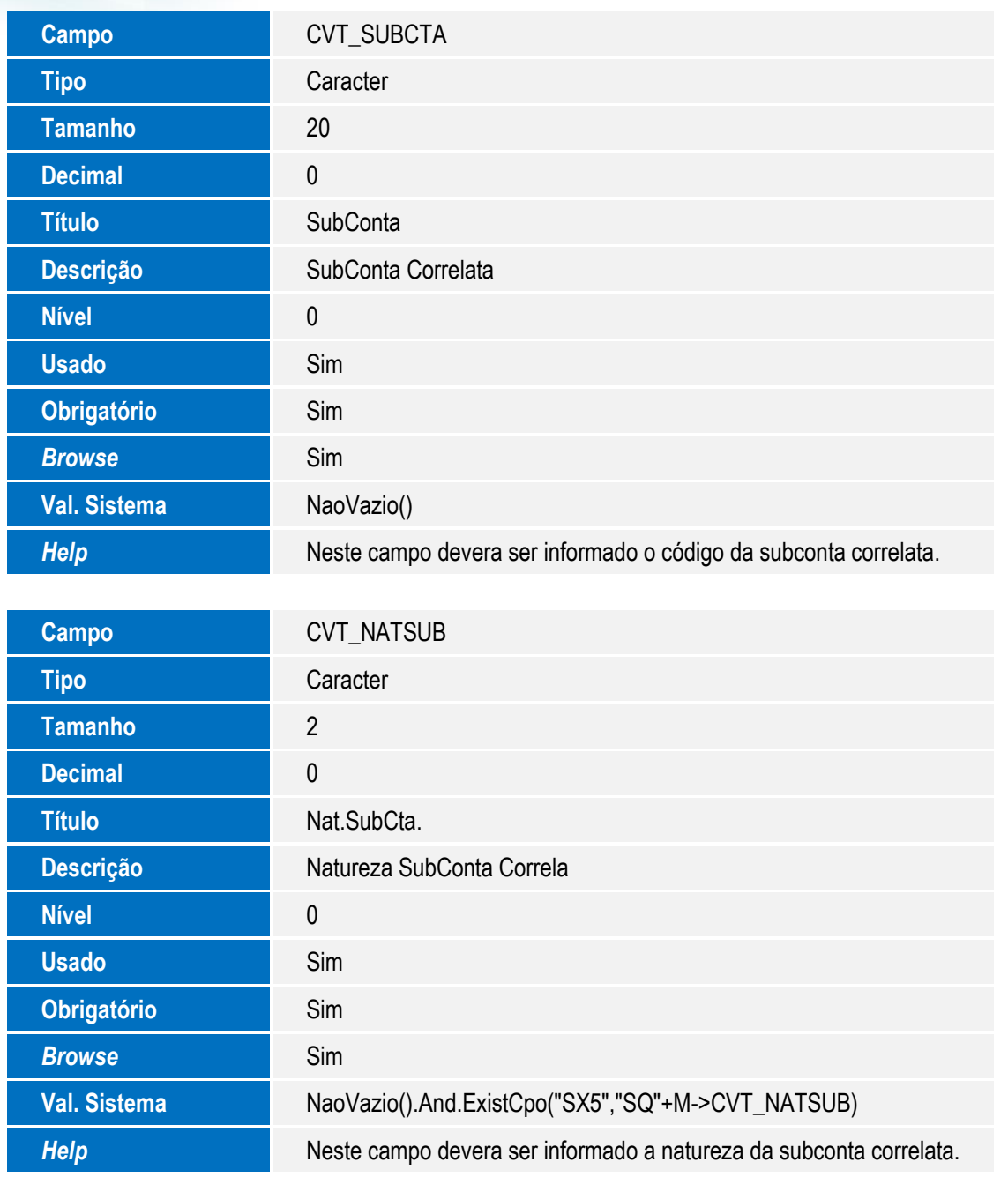

Tabela CVS - Cadastro SCP

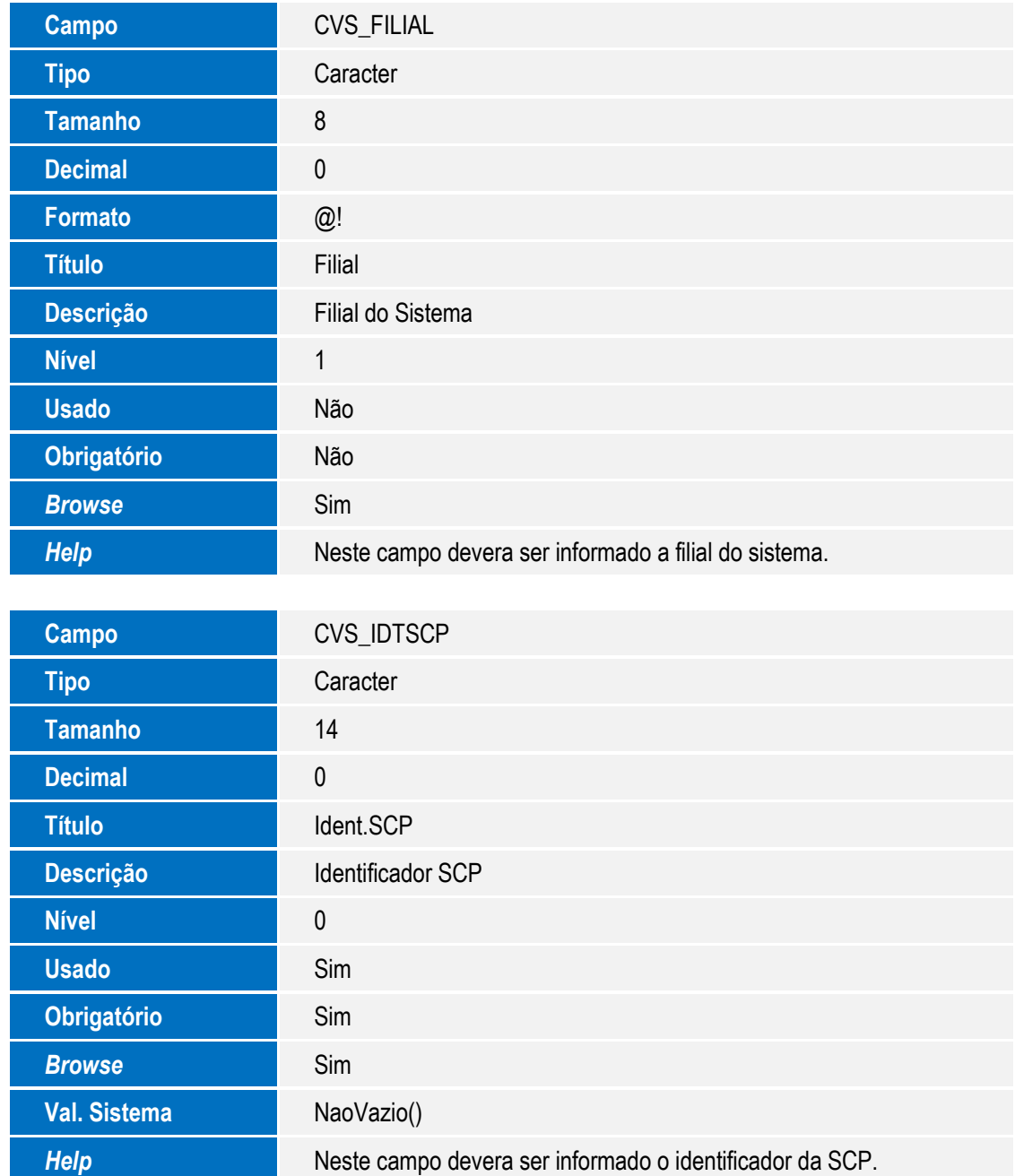

![](_page_21_Picture_171.jpeg)

## **Configuração de menu**

1. No **Configurador (SIGACFG)** acesse **Ambientes / Cadastro / Menu (CFGX013)**. Informe a nova opção de menu do SIGACTB, conforme instruções a seguir:

![](_page_21_Picture_172.jpeg)

**Este docur** 

![](_page_22_Picture_202.jpeg)

**TOTVS** 

### **Procedimento para Utilização**

- **1.** No módulo **Contabilidade Gerencial (SIGACTB)** acesse **Atualizações / Escrituração Cont / Central de Escriturac (CTBS001).**
- 2. É exibido o assistente para escolha das empresas, clique em **Avançar**.
- 3. Selecione a empresa e clique em **Finalizar**.
- 4. É exibida a árvore principal com os nós: **ECD, FCONT** e **ECF**.
- 5. Posicione em **ECD** e clique em Incluir.
- 6. É apresentada a tela para selecionar *layout* **1**, *layout* **2**, *layout* **3**, escolha o *layout* e clique em **OK**.
- 7. É exibido o assistente de importação de dados de escrituração contábil conforme detalhado no manual publicado no TDN.
- 8. Após preenchimento dos parâmetros necessários é gerado a revisão da ECD.
- 9. Posicione na revisão gravada no item anterior e clique em **Gerar Arquivo**.
- 10. Preencha o nome do arquivo e caminho no qual é gravado o arquivo para **ECD SPED Contábil**.
- 11. No programa validador da Receita Federal, importe o arquivo gerado no item anterior, **PVA**.
- 12. Caso não seja importado o arquivo por conter erros, verifique os dados e ajuste os parâmetros gerando uma nova revisão ECD.
- 13. Após a importação no programa validador, PVA, a partir da versão 3.0, será possível editar a escrituração.

 $\bullet$ 

![](_page_23_Picture_1.jpeg)

## **Informações Técnicas**

![](_page_23_Picture_275.jpeg)